# Configuración de SpeechView para Unity Connection con Microsoft Office 365

## Contenido

Introducción **Prerequisites Requirements** Componentes Utilizados Operación SpeechView Diagrama de implementación **Configurar** Paso 1. Configuración de Unity Connection Paso 2. Configuración de Microsoft Office 365 Verificación **Troubleshoot** 

## Introducción

Este documento describe la configuración de Cisco Unity Connection Release 12.5(1) Service Update 3 y posterior con Microsoft Office 365 para habilitar la transcripción del correo de voz SpeechView en una notificación de Cisco Unity Connection. Aunque las capturas de pantalla se originan en versiones específicas de Unity Connection y Microsoft Office 365, los conceptos deben aplicarse a cualquier versión anterior o posterior de cualquiera de los productos.

### **Prerequisites**

### **Requirements**

No hay requisitos específicos para este documento.

### Componentes Utilizados

La información que contiene este documento se basa en las siguientes versiones de software y hardware.

- Unity Connection versión 12.5SU3 y posteriores
- Microsoft Office 365

The information in this document was created from the devices in a specific lab environment. All of the devices used in this document started with a cleared (default) configuration. If your network is live, make sure that you understand the potential impact of any command.

## Operación SpeechView

- 1. Unity Connection envía el mensaje de correo de voz a Nuance a través de Smart Host. Este mensaje incluye la dirección SMTP de retorno definida por el administrador que Nuance utiliza para la respuesta.
- 2. Nuance transcribe el mensaje y envía la transcripción a Microsoft Office 365.
- Microsoft Office 365 recibe el mensaje de respuesta y lo reenvía a través de Smart Host 3. para ponerse en contacto con la dirección de correo electrónico de stt-service@<unity connection domain>.Unity Connection espera que todas las transcripciones de SpeechView se envíen al alias "stt-service" en el dominio SMTP de Cisco Unity Connection, que en este ejemplo es "stt-service@<unity connection domain>".
- Cuando Unity Connection recibe la respuesta, la procesa en consecuencia. Si se trata de 4. una respuesta a una solicitud de registro, completa el registro o, si se trata de una transcripción, toma la transcripción y la envía a los dispositivos de notificación definidos para el usuario que recibió el correo de voz.

#### **Diagrama de implementación**

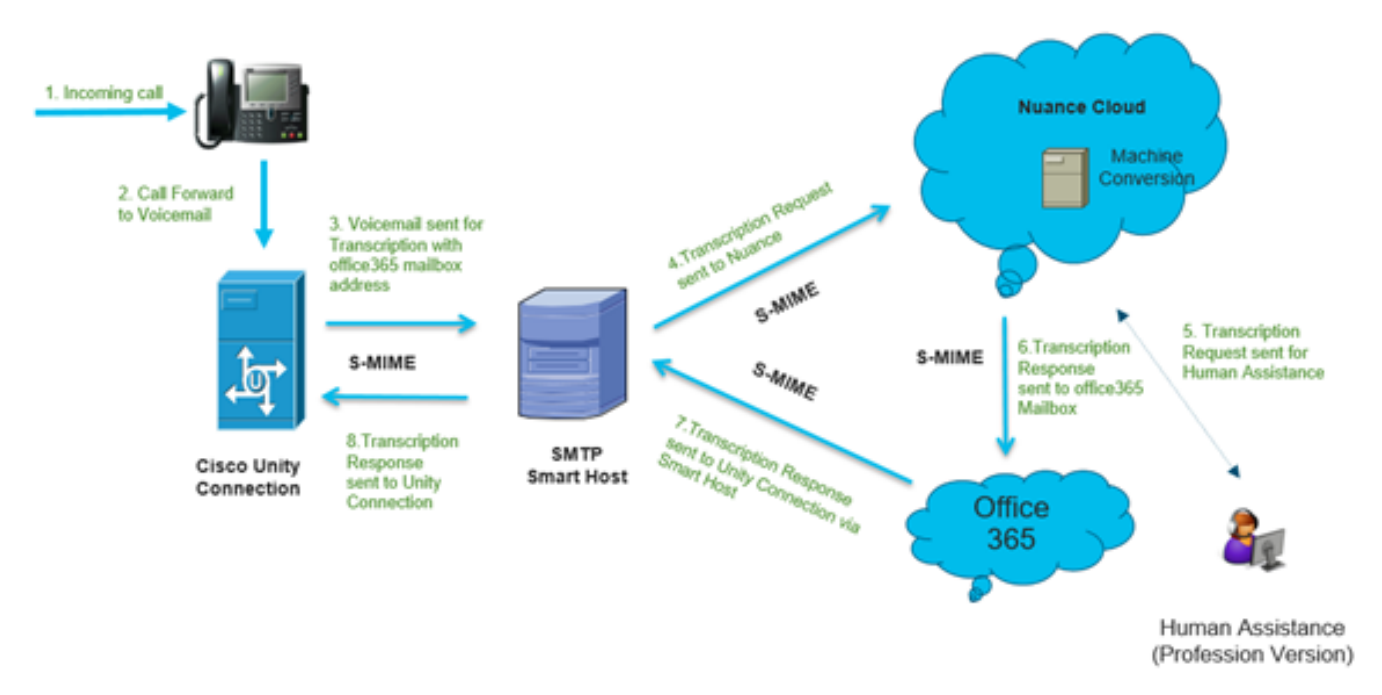

### **Configurar**

### Paso 1. Configuración de Unity Connection

Para la configuración de Unity Connection, consulte [https://www.cisco.com/c/en/us/support/docs/voice-unified-communications/speechview/116126](https://www.cisco.com/c/es_mx/support/docs/voice-unified-communications/speechview/116126-config-speechview-00.html#anc7) [config-speechview-00.html#anc7.](https://www.cisco.com/c/es_mx/support/docs/voice-unified-communications/speechview/116126-config-speechview-00.html#anc7)

### Paso 2. Configuración de Microsoft Office 365

1. Inicie sesión en Microsoft Office 365 como usuario administrador. Haga clic en Todos los centros de administración.

2. Abra Exchange Admin Center y haga clic en mail flow.

- 3. Navegue hasta la pestaña Conectores y configure el nuevo Conector a Unity Connection.
- 3.1. Haga clic en + iniciar sesión para agregar un conector como se muestra en la imagen.

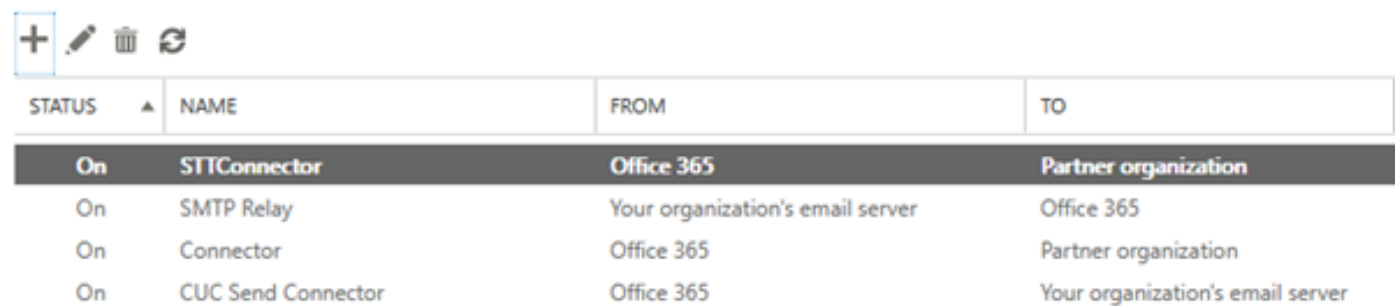

#### 3.2. Introduzca los detalles de conexión del conector.

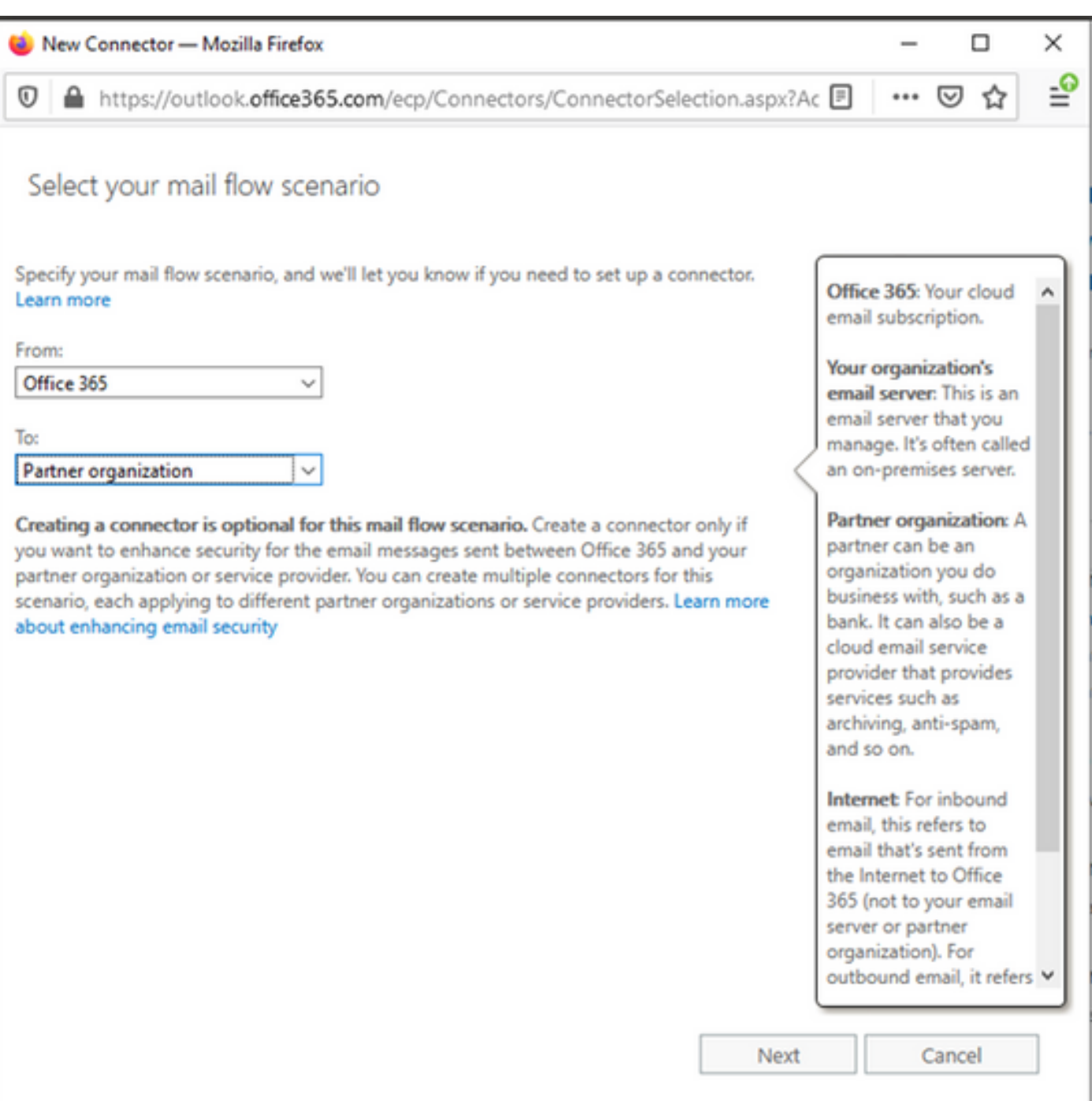

### 3.3. Haga clic en Next e introduzca el nombre.

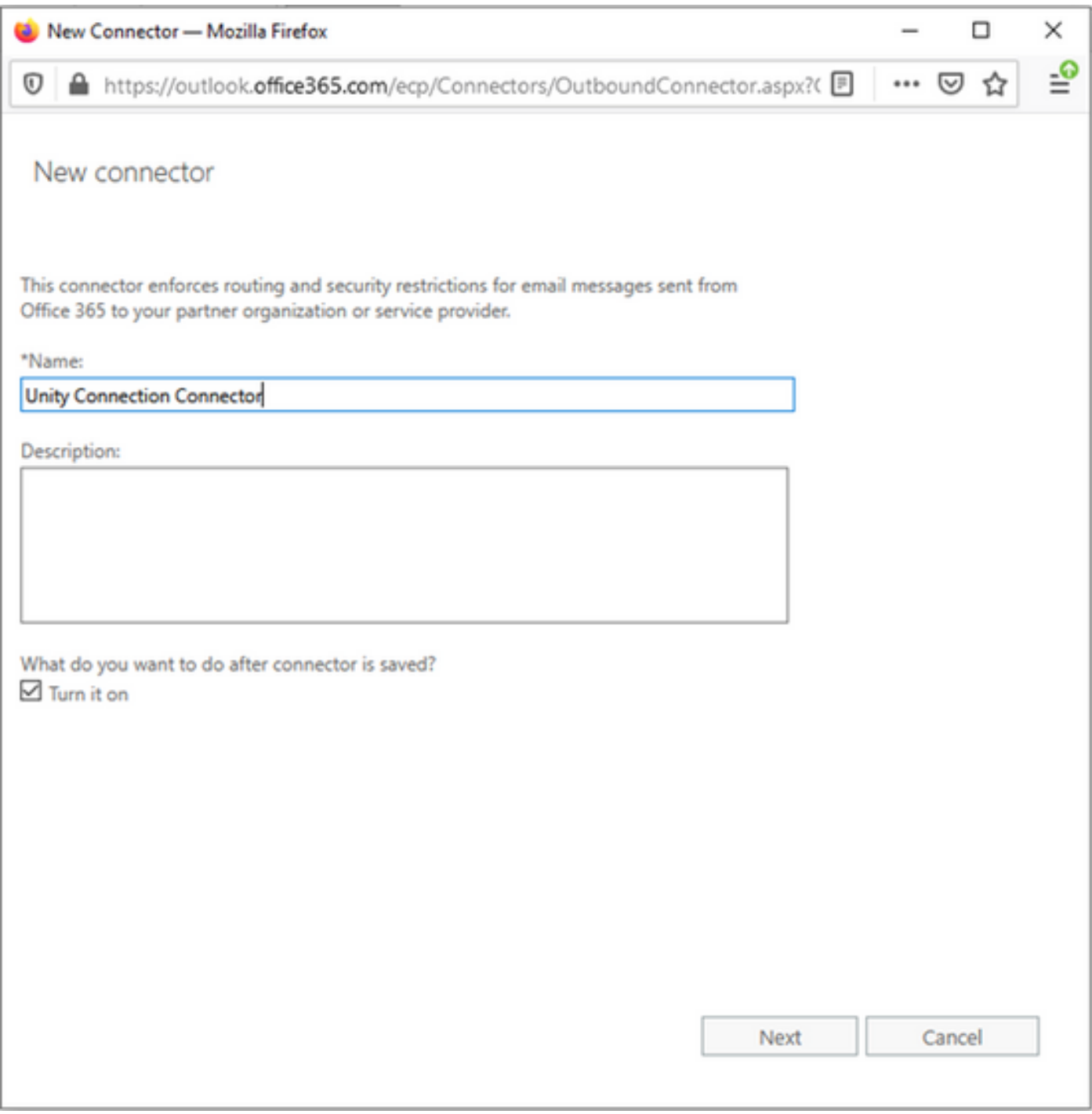

3.4. Se utilizará el conector junto con la regla de transporte. Seleccione la primera opción como se muestra aquí.

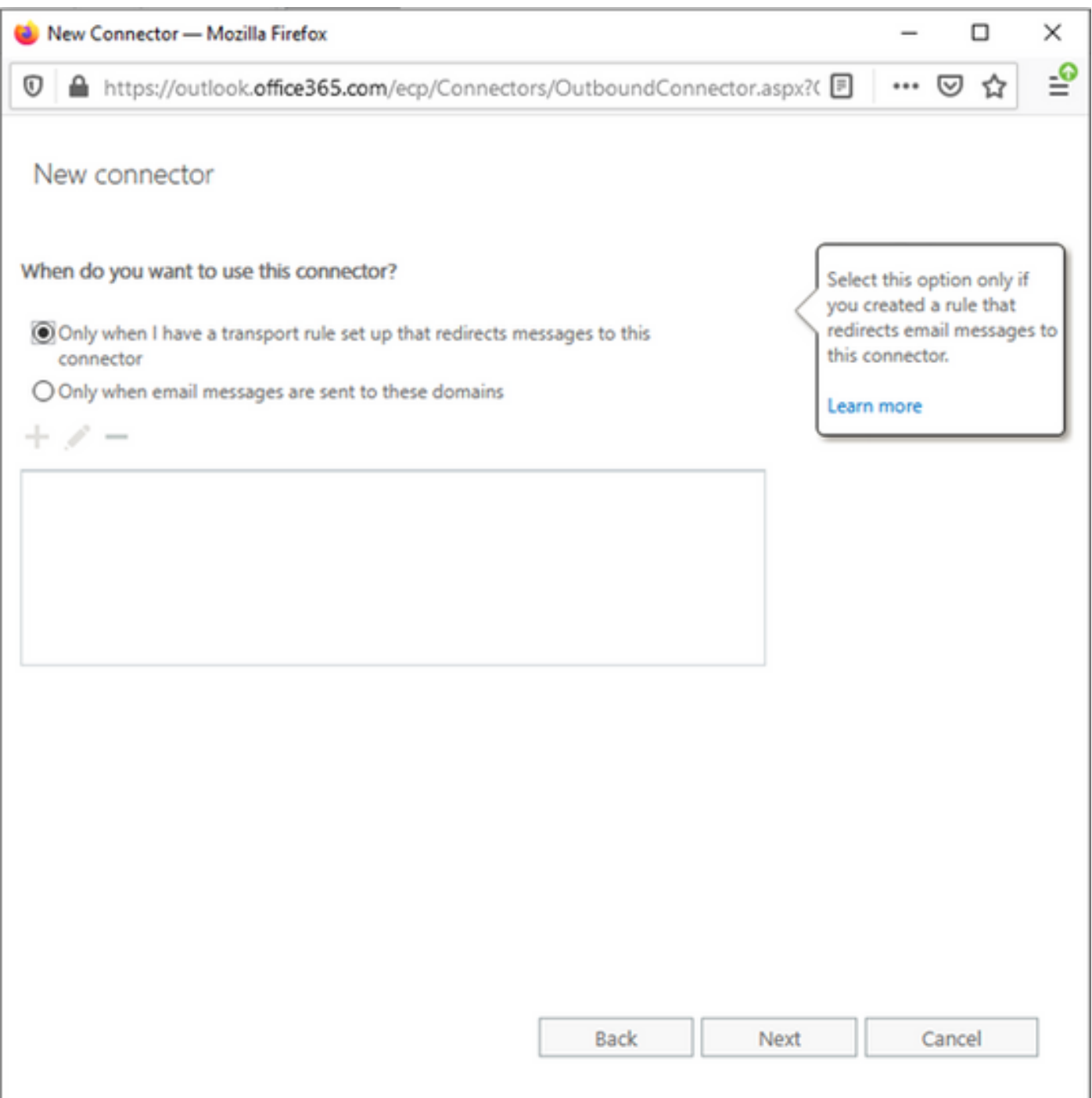

3.5. Haga clic en Next y seleccione el Patrón de enrutamiento. Dado que Smart Host se utiliza para comunicarse con el servidor de Microsoft Office 365 a Unity Connection, seleccione la segunda opción Rutear correo electrónico a través de estos hosts inteligentes. Agregue los detalles de Smart Host con el uso de la opción +.

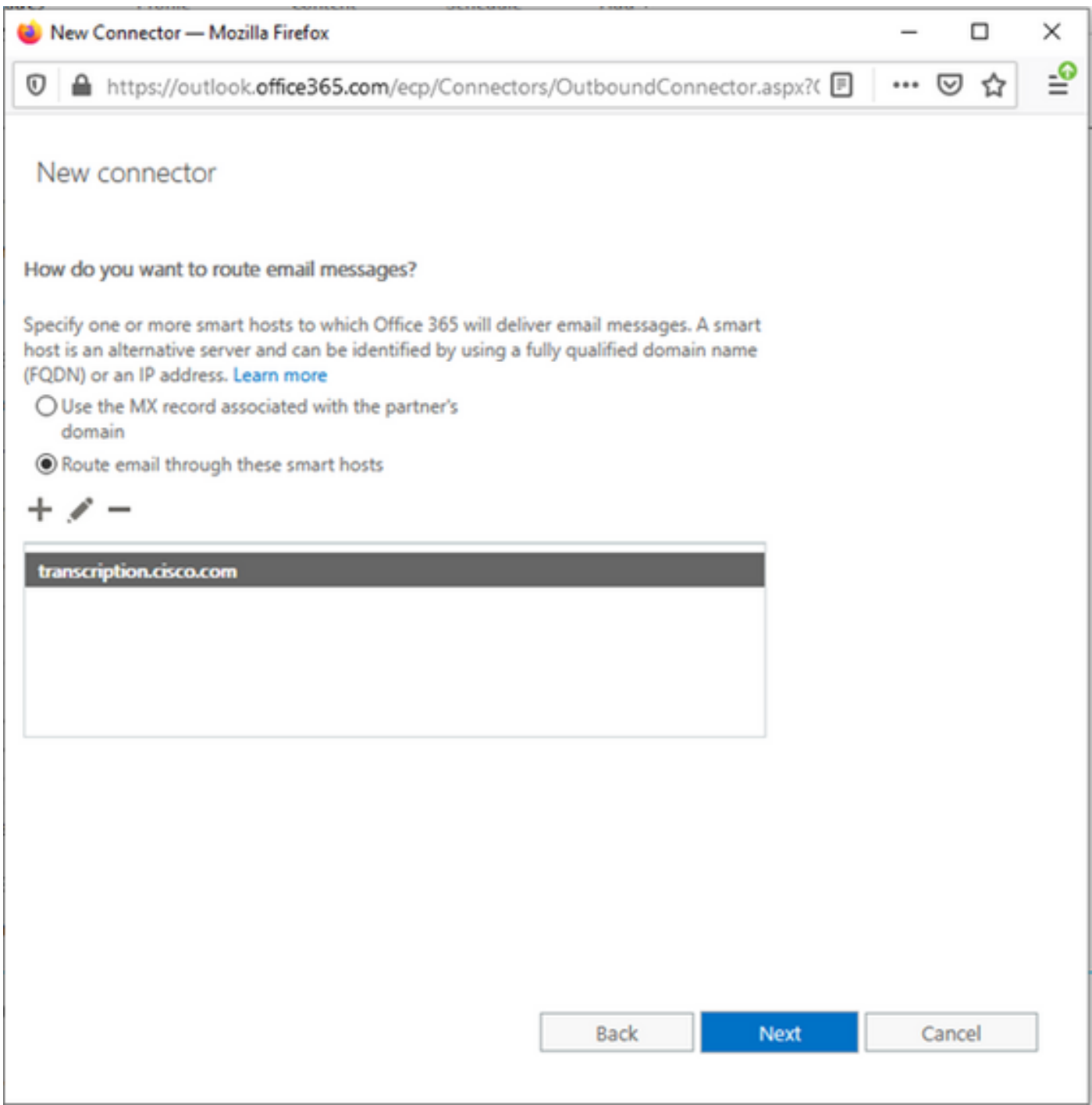

3.6. Introduzca las restricciones de seguridad necesarias.

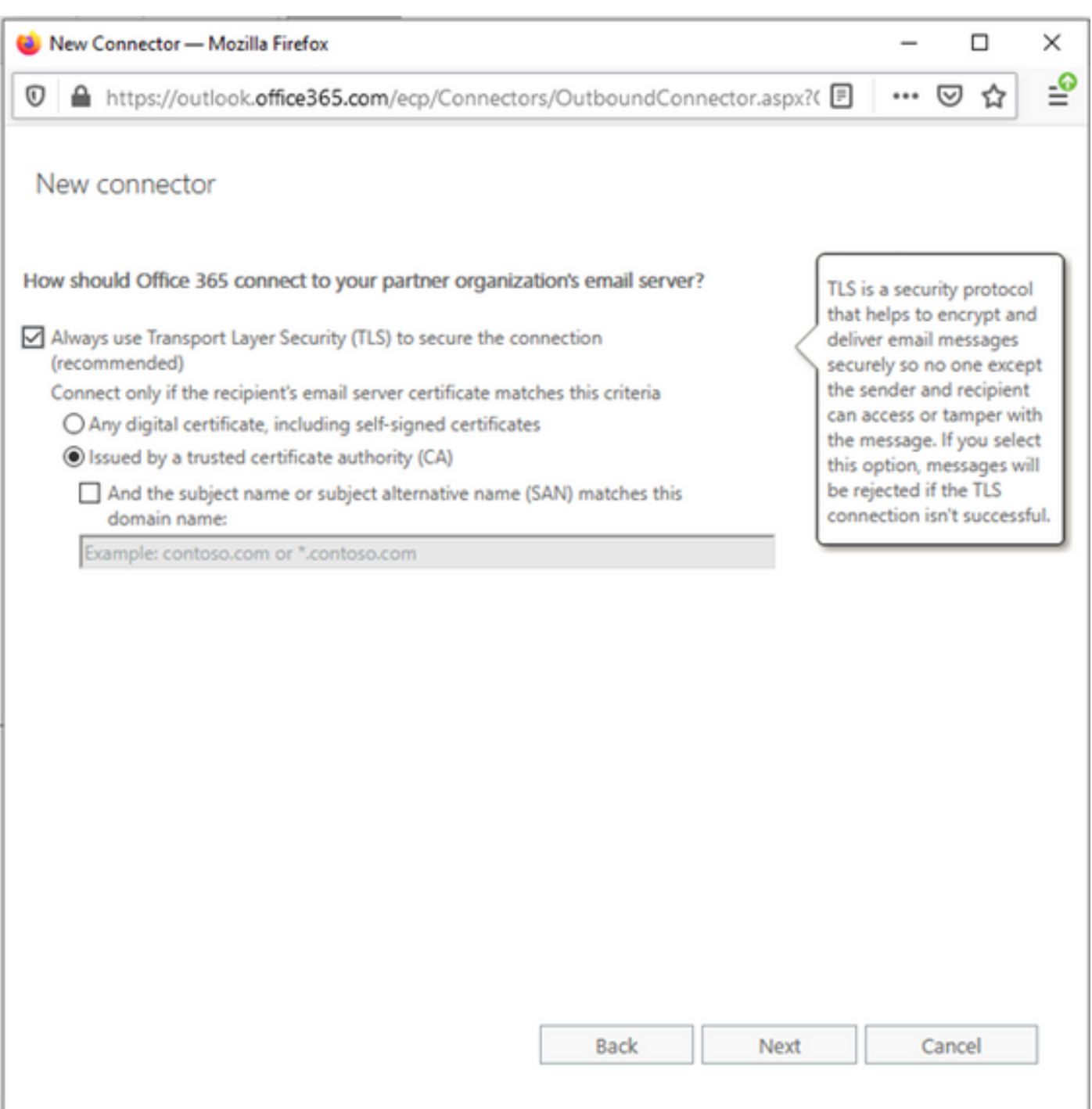

3.7. Confirme los parámetros y haga clic en Siguiente.

3.8. Especifique la dirección de correo electrónico en caso de que desee validar la dirección de correo electrónico.

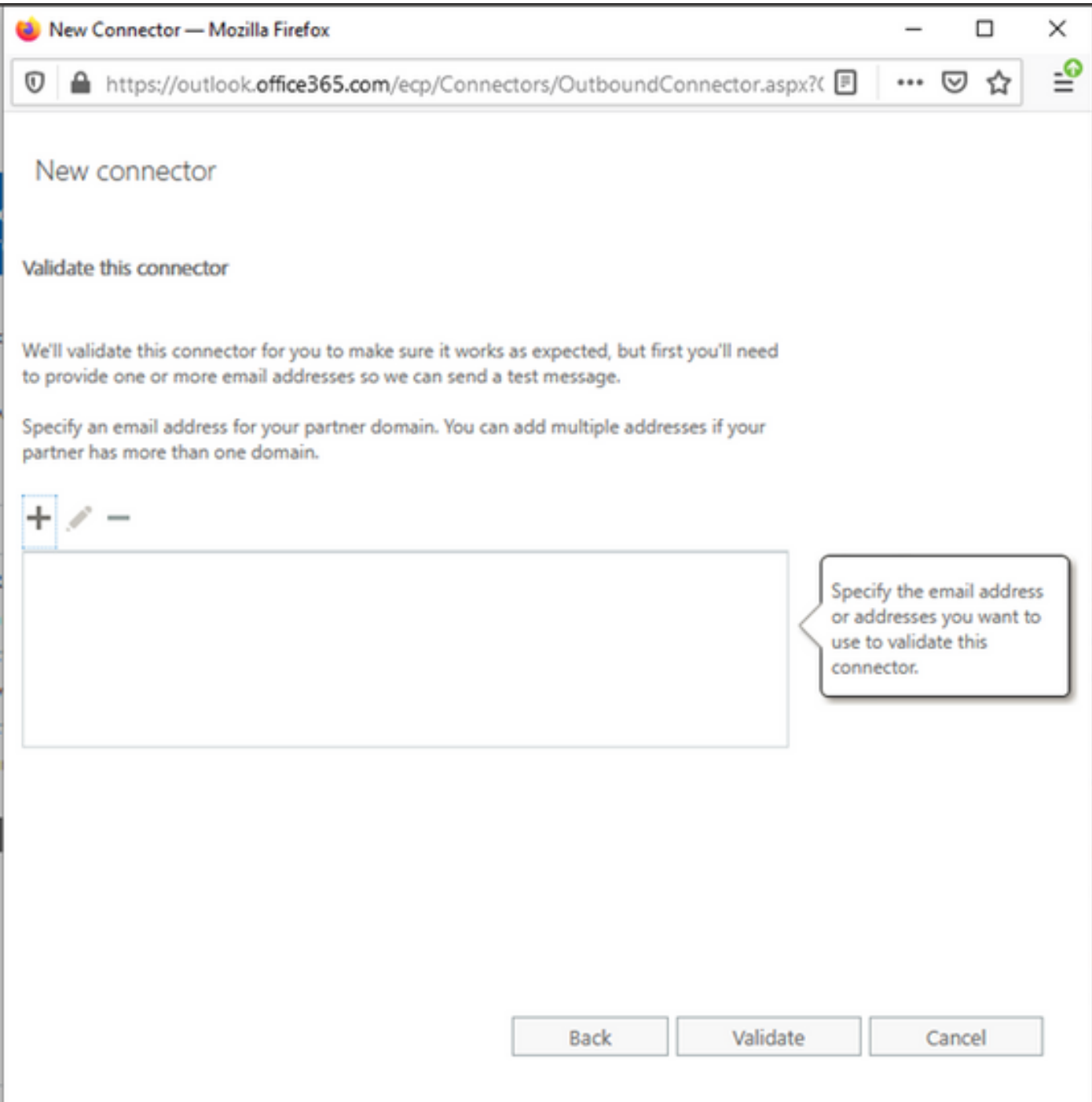

4. Vaya a la ficha Reglas. Cree una regla.

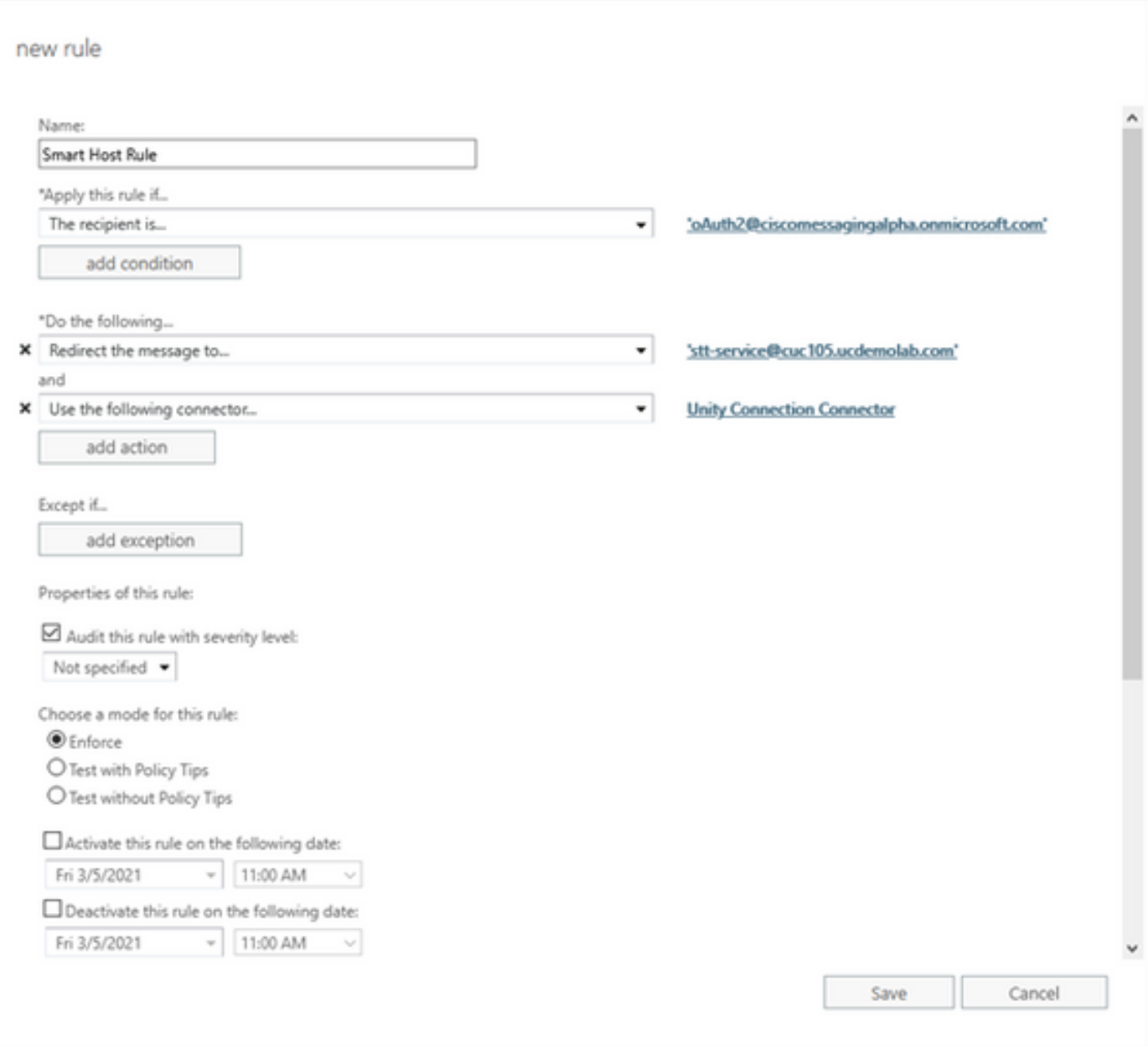

La regla describe el escenario en el que cada vez que llega correo en el buzón "oAuth2@ciscomessagingaplha.onmicrosoft.com", el mensaje será redirigido a "sttservice@<unity connection domain>" con el uso de "Unity Connection Connector".

## Verificación

Actualmente, no hay un procedimiento de verificación disponible para esta configuración.

### **Troubleshoot**

Actualmente, no hay información específica de troubleshooting disponible para esta configuración.